# **Amos Software Jednoznakové předložky**

Zásuvný modul pro Adobe InDesign a InCopy CC 2019 listopad 2018 verze 14.0 © AMOS Software spol. s r. o.

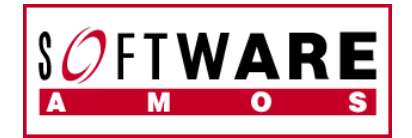

# **Co je modul Jednoznakové předložky**

Zásuvný modul Jednoznakové předložky společnosti AMOS Software umožňuje přetáhnout krátká slova z konců nebo začátků řádků tím, že zamění obyčejné mezery za speciální mezery, které jsou nerozdělitelné. Tím umožní dodržet v dokumentu česká typografická pravidla.

## **Instalace**

Před instalací zásuvného modulu ukončete aplikaci Adobe InDesign CC 2019 nebo InCopy CC 2019, se kterou chcete zásuvný modul používat.

Modul nainstalujete jeho nakopírováním do podsložky Plug-Ins uvnitř složky InDesignu nebo InCopy. Postupujte podle následujících bodů:

## **Postup pro operační systém Windows:**

- 1. Rozbalte stažený .zip soubor
- 2. Vyhledejte cílovou složku aplikace, do které chcete zásuvný modul nainstalovat:
	- **InDesign CC 2019**
		- o **32-bitové Windows** (typické umístění, pokud je k dispozici) : c:\Program Files\Adobe\Adobe InDesign CC *2019* (32-bit)\Plug-Ins
		- o **64-bitové Windows** (typické umístění):

c:\Program Files\Adobe\Adobe InDesign CC *2019* (64 bit)\Plug-Ins\ Poznámka: na 64-bitových Windows může být zároveň nainstalovaná i 32-bitová verze aplikace. Najdete ji typicky ve složce c:\Program Files (x86)\Adobe\Adobe InDesign CC 2019\Plug-Ins\. Do této složky můžete nakopírovat modul v 32-bitové verzi.

- **InCopy CC 2019**
	- o Prosím použijte shodné složky jako v předchozím odstavci, jen místo názvu "InDesign" hledejte název "InCopy"
- 3. (volitelné) V cílové složce vytvořte podsložku "Text CE"

4. Zkopírujte obsah rozbaleného staženého souboru .zip do cílové složky. Je potřeba zkopírovat soubor "ShortWords.pln" i složku "(ShortWords Resources)" včetně jejího obsahu.

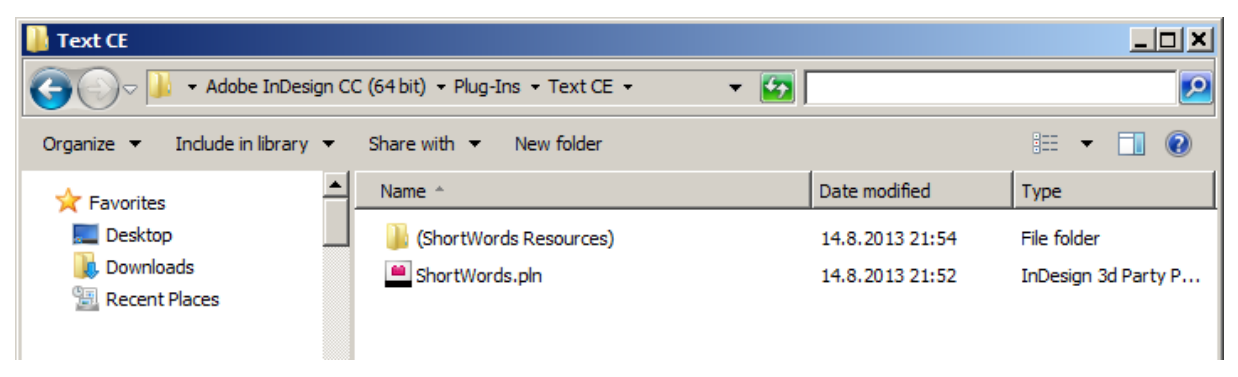

Výsledek kopírování souborů zásuvného modulu do složky Plug-Ins/Text CE

5. Spusťte InDesign nebo InCopy. Zásuvný modul by se měl objevit v nabídce "Text".

#### **Postup pro operační systém Mac OS:**

- 1. Rozbalte stažený \*.zip soubor
- 2. Vyhledejte cílovou složku aplikace, do které chcete zásuvný modul nainstalovat:
	- **InDesign CC 2019**
		- o Applications/Adobe InDesign CC 2019/Plug-Ins/
	- **InCopy CC 2019**
		- o Applications/Adobe InCopy CC 2019/Plug-Ins/
- 3. (volitelné) V cílové složce vytvořte podsložku "Text CE"

4. Zkopírujte soubor "ShortWords.InDesignPlugin" (z rozbaleného staženého souboru \*.zip) do cílové složky.

5. Spusťte InDesign nebo InCopy. Zásuvný modul by se měl objevit v nabídce "Text".

## **Po prvním spuštění**

Po prvním spuštění modulu se ve složce "C:\Users\<jméno uživatele>\AppData\Roaming\ Adobe\InDesign\Version 14.0\<zkratka jazyka>" (Windows Vista, 7, 8, 8.1 nebo 10) nebo "Users/<jméno uživatele>/Library/Preferences/Adobe InDesign/Version 14.0/<zkratka jazyka>" (Mac OS) vytvoří také textový soubor nastavení Short Words.txt (viz odstavec "Přizpůsobení funkce").

# **Zkušební režim**

Po instalaci a prvním spuštění se zobrazí okno "Jednoznakové předložky - ZKUŠEBNÍ REŽIM", které informuje, že zásuvný modul pracuje ve zkušebním režimu. V tomto režimu modul nahrazuje pouze znak pevné mezery pouze za předložky a spojky o délce dvou znaků, které jsou nastavené v řídícím souboru Short Words.txt (viz odstavec "Přizpůsobení funkce").

## **Odemknutí plné funkčnosti**

Pokud jste vlastníkem licence pro plnou funkčnost modulu Jednoznakové předložky, klepněte v tomto okně na tlačítko Registrovat. Zobrazí se dialogové okno "Jednoznakové předložky – REGISTRACE", ve kterém můžete zadat odemykací kód a zpřístupnit tak plnou funkčnost modulu. Pokud tento kód ještě nemáte, zadejte do pole "Sériové číslo modulu Jednoznakové předložky" sériové číslo modulu (viz odstavec "Zakoupení licence") a klepněte na tlačítko "Získat odemykací kód". Ve webovém prohlížeči se zobrazí stránka s formulářem pro vygenerování odemykacího kódu pro vaši kopii InDesignu. Tento odemykací kód obdržíte elektronickou poštou na adresu zadanou ve formuláři.

**POZNÁMKA**: Pokud používáte **Windows Vista**, **Windows 7**, **Windows 8, Windows 8.1 nebo Windows 10**, často dochází k problému s právy pro zápis do registru. Při odemykání plné funkčnosti modulu je proto nutné spustit InDesign klepnutím pravým tlačítkem myši na ikonu InDesignu a zvolením příkazu "Spustit jako správce".

UPOZORNĚNÍ: Pokud nejste připojeni k internetu nebo nejste vlastníkem e-mailové adresy, kontaktujte AMOS Software telefonicky na číslech uvedených na konci tohoto dokumentu. Připravte si informace o sériovém číslu vaší kopie InDesignu a modulu Jednoznakové předložky. Odemykací kód vám bude vygenerován a sdělen telefonicky.

#### **Zakoupení licence**

Abyste mohli získat odemykací kód a odemknout plnou funkčnost modulu "Jednoznakové předložky" musíte být vlastníkem licence modulu "Jednoznakové předložky" a mít jeho sériové číslo. Tuto licenci můžete zakoupit u svého dodavatele software nebo přímo u Amos Software. Viz kontaktní údaje na konci tohoto dokumentu nebo http://eshop.amsoft.cz/indregbuy.html.

S informacemi o sériovém čísle vaší kopie InDesignu a vaší kopie modulu "Jednoznakové předložky" pak získáte odemykací kód pro zpřístupnění plné funkčnosti modulu "Jednoznakové předložky", viz předchozí odstavec "Odemknutí plné funkčnosti".

## **Používání**

## **Základní použití**

Modul je aktivní pouze v případě, že je v InDesignu otevřený dokument. Příkazem Text > Jednoznakové předložky... vyvoláte dialogové okno, umožňující nastavit rozsah působnosti. Můžete nahrazovat mezery ve vybraném textu, ve vybraném článku nebo ve všech článcích v dokumentu. Modul vyhledává v zadaném textu určená slova bez ohledu na velikost písmen (verzálky nebo minusky).

Pokud zaškrtnete volbu "V textu s libovolným nastavením jazyka", nahrazují se mezery v celém textu, bez ohledu na nastavení jazyka textu. Pokud tato volba není zaškrtnuta, nahradí se mezery pouze v textu, který má jazyk nastavený na stejnou hodnotu, jakou mají nastavena jednotlivá slova v souboru nastavení Short Words.txt. Například jednoznakové předložky se ve výchozím nastavení upraví pouze v textu s jazykem nastaveným na Czech nebo Slovak, zatímco jednotky (bez nastaveného jazyka v souboru nastavení Short Words.txt) se upraví v celém textu, bez ohledu na nastavený jazyk.

Ve výchozím nastavení modul nahrazuje obyčejné mezery takto:

- nerozdělitelnou mezerou za jednoznakovými předložkami a spojkami
- nerozdělitelnou mezerou za některými tituly a osloveními (např. p., dr. a podobně)
- tenkou mezerou před některými označeními jednotek (např. m, kg a podobně)
- tenkou mezerou před znakem °, který následuje za číslicí
- tenkou mezerou před znakem %, který následuje za číslicí
- nerozdělitelnou mezerou před znakem %, který následuje za jiným znakem než číslicí
- nerozdělitelnou mezerou za číslem, za kterým následuje další číslice (např. při oddělení tisíců v číslech)

## **Přizpůsobení funkce**

Funkce modulu je řízena textovým souborem nastavení Short Words.txt, který je uložen v kódování Unicode ve složce "C:\Users\<jméno uživatele>\AppData\Roaming\ Adobe \InDesign\Version 14.0\<zkratka jazyka>" (Windows Vista, 7, 8, 8.1 nebo 10) nebo "Users/<jméno uživatele>/Library/Preferences/Adobe InDesign/Version 14.0/<zkratka

jazyka>" (Mac OS). Soubor můžete snadno otevřít klepnutím na tlačítko Zobrazit nastavení v dialogovém okně Jednoznakové předložky.

Pokud se při spuštění příkazu Jednoznakové předložky tento soubor nenajde, vytvoří se nový soubor s výchozím nastavením záměn.

Pokročilý uživatel si může textový soubor nastavení Short Words.txt upravit v textovém editoru, který podporuje práci s neformátovaným textem, a který podporuje kódování Unicode (např. TextEdit resp. Notepad nebo Poznámkový blok) a tím přizpůsobit funkci modulu podle svých potřeb.

POZOR: Pokud nedodržíte pravidla vytváření tohoto souboru, může dojít k vážnému narušení funkce modulu!

Jednotlivá slova, která modul vyhledává se zadávají na samostatných řádcích. Slova se zadávají malými písmeny, vyhledávají se pak bez ohledu na velikost písmen (verzálky nebo minusky). Každý řádek obsahuje tři nebo čtyři položky oddělené čárkami, bez mezer: slovo, typ mezery, typ posledního nebo prvního znaku sousedního slova a volitelně také jazyk, pro který je položka aktivní. Například řádek pro vložení obyčejné nerozdělitelné mezery za spojku a v českém textu bude vypadat takto:

#### **a,#b,@x,\$Czech**

Pořadí položek určuje, zda se mezera vkládá před nebo za dané slovo. Pokud je na prvním místě slovo, vloží se určená mezera za toto slovo. Pokud je na prvním místě označení typu vedlejšího slova, vloží se mezera před slovo. Uprostřed musí být označení typu vkládané mezery.

Typ vkládané mezery je určen písmenem, které následuje za řídícím znakem **#**. Použít můžete následující druhy mezer:

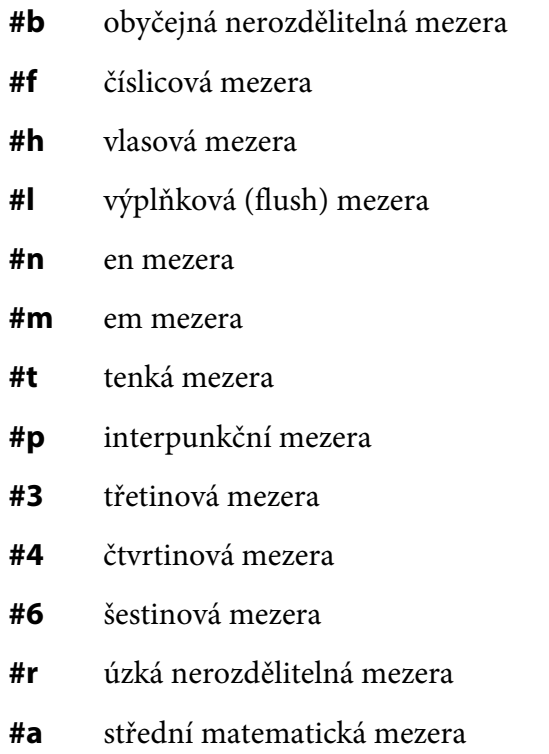

- **#y** nulová mezera nerozdělitelná
- **#z** nulová mezera rozdělitelná

S výjimkou poslední mezery jsou všechny tyto speciální mezery jsou nerozdělitelné.

Za řídícím znakem **@** se určí typ posledního nebo prvního znaku sousedního slova:

- **@x** libovolný znak
- **@n** libovolná číslice
- **@a** libovolný znak kromě číslice

Slovo může být v seznamu vícekrát, s různými mezerami vkládanými v případě, že sousední znak je nebo není číslice. Ve výchozím nastavení je například před znak **%** vkládána tenká mezera, pokud sousední slovo končí číslicí, nebo znak obyčejná nerozdělitelná mezera, pokud posledním znakem sousedního slova není číslice.

Za řídícím znakem **\$** může být určen jazyk, pro který je položka aktivní (např. \$Czech, \$Slovak apod.). Pokud toto pole na řádku chybí, uplatní se položka pro libovolný jazyk, bez ohledu na nastavení volby "V textu s libovolným nastavením jazyka".

Speciální zápis je použit pro definování mezery, která se vkládá mezi číslice (např. při oddělení tisíců v číslech):

### **\*n,#b,\*n**

V tomto zápisu můžete změnit pouze typ vkládané mezery uprostřed.

Znak lomítko uvozuje komentáře v souboru Short Words.txt. Pokud například dočasně nechcete zaměňovat mezery uprostřed čísel, napište znak / před řádek \*n,#b,\*n. Později pak tento řádek můžete znovu zaktivovat vymazáním znaku /.

# **Novinky ve verzi 4.0**

- Soubor nastavení Short Words.txt se ukládá do složky "C:\Documents and Settings\<jméno uživatele>\Application Data\Adobe\InDesign\Version 4.0" (Windows) nebo "Users/<jméno uživatele>/Library/Preferences/Adobe InDesign/Version 4.0" (Mac OS)
- Soubor nastavení Short Words.txt je uložený v kódování Unicode.
- Modul nyní dovoluje vkládat mezery i za jiné znaky než písmena, například za znak dlouhé pomlčky - tedy například nastavení "–,#b,@x,\$Czech"
- Oprava chyby: modul nevkládal mezery za/před řetězce, pokud řetězce sousedil se znakem tečka, vykřičník, uvozovky a podobně. (Například nastavení "@n,#t,cm" vloží tenkou mezeru do věty "... 12 cm před..." i do věty "... 12 cm, za kterými...".)
- Do dokumentace byla doplněna informace o zadání interpunkční mezery zápis "#p".

## **Novinky ve verzi 5.0**

Korekce opravy chyby: modul nevkládal mezery před řetězec, pokud za řetězcem následoval znak tečka, vykřičník, uvozovky a podobně. (Například "... 12 %)..." .)

## **Novinky ve verzi 6.0**

- Přidána podpora mezer: #3, #4, #6, #z, #r, #a, #y
- Do souboru nastavení Short Words.txt bylo přidáno nastavení pro zahraniční zkratky titulů a zkratky vojenských hodností. Tyto zkratky jsou standardně vypnuté (řádky v souboru jsou zakomentované).

## **Kontakty a technická podpora**

Pokud budete mít s tímto zásuvným modulem jakékoliv potíže nebo budete mít k jeho funkci připomínky, obraťte se prosím na technickou podporu:

AMOS Software Budějovická 61 140 00 Praha 4 Tel.: +420/284 011 211 Fax: +420/284 011 212 E-mail: servis@amsoft.cz http://www.amsoft.cz http://eshop.amsoft.cz